## **Insurance Receipt Digitization for GoodLife**

## **Current Process:**

On enrolling a new member for Hero GoodLife, we capture all profile related information through the GoodLife application. Post that we generate 2 Copies of ACKNOWLEDGEMENT CUM DECALARATION SLIP – ONE IS THE CUSTOMER COPY WHICH IS PROVIDED TO THE CUSTOMER & THE OTHER IS THE POGRAM CENTRE COPY – which the customer signs & is collected at the dealer end & is then sent to the GoodLife Program centre.

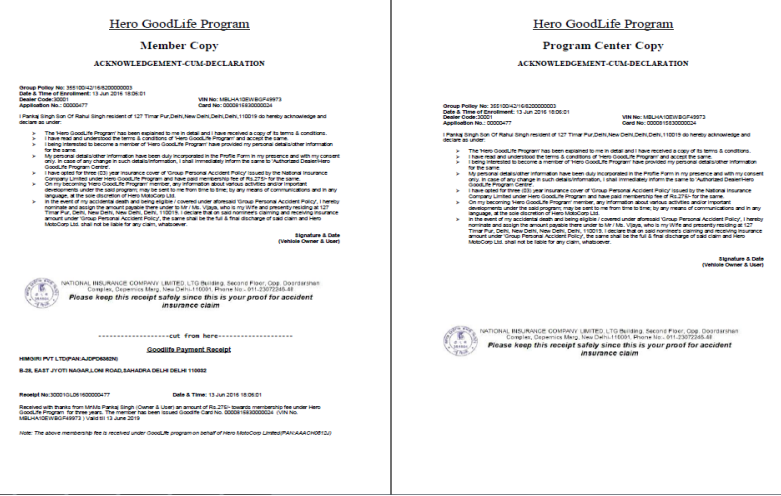

#### **New Process:**

In the new process we shall be taking the signature of the member through a Digital Signature pad device. Also the photo of the member shall be captured through a webcam . The photograph & the digital signature gets integrated with the member profile. From now there will be only ONE copy of the acknowledgement cum declaration slip –which is the member copy that shall be generated. This will be handed over to the customer.

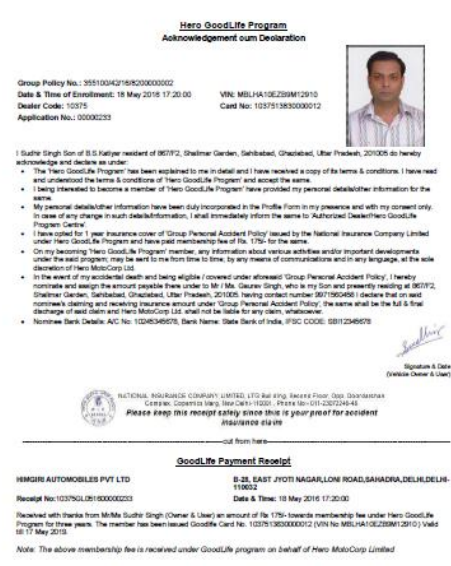

**There would be no Program centre copy & hence no need to store these insurance slips at Dealer end or to courier these to the GoodLife Program centre**.

The following two USB plug & play *Peripherals / Hardware* are required to be attached to the computer having the GoodLife application installed in them:

- 1. **Web Camera** (Recommended: Logitech C270H HD webcam)
- 2. **Digital Writing Pad** (Recommended : IBall Pen Digitizer 4" x 3" with Cordless Pen)

**The respective Dealers \ ASCs\ ARDs have to purchase these 2 peripherals (Web Camera & Digital Writing Pad) locally. Web cam approx. price is Rs 1200 & Digital Writing approx. Price is Rs 2500**

**The Dealers have an option to purchase these 2 additional hardware locally latest by 30th Sept 16.**

**Understanding the Peripherals / Hardware required**

**1. Web Camera ( Logitech or any good brand):**

**Recommended: Logitech C270H HD webcam**

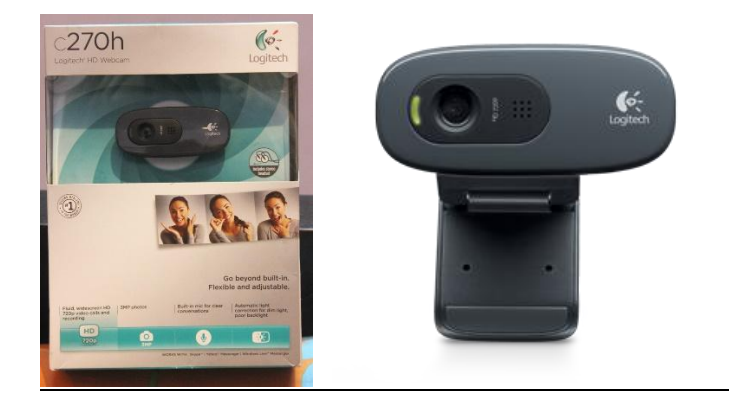

**Contents in the packaging:** The packaging of the webcam will include 1 webcam with USB cable, 1 user manual and 1 driver installation CD.

## **Minimum System requirements for webcam:**

- 1 GHz (1.6 GHz recommended)
- 512 MB RAM or more
- 200 MB hard drive space
- Internet connection
- $\bullet$ USB 1.1 port (2.0 recommended)

## **Installation of Webcam:**

- i. Please ensure that the system Firewall is disabled before the Installation. Also the Anti Virus should be disabled temporarily to prevent it from interfering with the Installation process of the Webcam device.
- ii. Plug the USB cable of the webcam in the USB port of the computer in which GoodLife application is installed. (Please make sure the computer meets the minimum hardware requirements and has a minimum of 4 USB ports. If the computer does not have adequate no. of USB ports, please connect an additional USB hub to the computer.)
- iii. Insert the CD in the CD-ROM.
- iv. Click on 'Install' in the autoplay menu or go into the MY Computer/CD Directory and run **setup.exe**
- v. Hit the 'next' button displayed in the setup and install.

## 2. **Writing Pad:**

## **Recommended ( IBall Pen Digitizer 4" x 3" with Cordless Pen)**

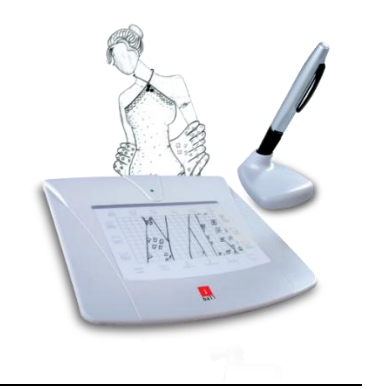

## **Specifications:**

- Working Area 4 x3 inch (10.16 x 7.62cm).
- Interface USB  $\bullet$
- Digital Pen Cordless digital stylus pen with a pen tip and two barrel buttons  $\bullet$
- Dimensions 16.6(L) x 17.7 (W) x 0.93 (H) cm
- Weight 238g (Net Weight)
- Tablet Supply Voltage DC5V from USB  $\bullet$

**Contents in the packaging:** The packaging of the writing pad will include 1 digitizer, 1 digital pen, 1 AAA Size Battery, user manual and 1 software CD.

## **Minimum System requirements for writing pad:**

- Intel Pentium III Processor or higher  $\bullet$
- Windows or Mac
- One Free USB Port
- At least 16MB of hard disk space for software installation
- At least 64MB of RAM

### **Installation of Writing Pad:**

- i. Please ensure that the system Firewall is disabled before the Installation. Also the Anti Virus should be disabled temporarily to prevent it from interfering with the Installation process of the Writing Pad device.
- ii. Plug the USB cable of the writing pad (digitizer) in the USB port of the computer in which GoodLife application is installed. (Please make sure the computer meets the minimum hardware requirements and has a minimum of 4 USB ports. If the computer does not have adequate no. of USB ports, please connect an additional USB hub to the computer.)
- iii. Insert the CD in the CD-ROM.
- **iv.** Click on 'Install' in the auto play menu or go into the MY Computer/CD Directory and run **setup.exe**
- v. Hit the 'next' button displayed in the setup and install.

#### **Using Writing Pad and Web Camera with GoodLife Application:**

Once the writing pad software is installed, open GoodLife application. In the goodlife application, click on 'File' on the menu bar and select 'Test Camera/Pen Signature' option to test if the attached devices are functioning properly.

At the time of new enrolment by clicking 'Profile application' on menu bar and selecting 'Apply Online' option, once the form is filled and submitted, a pop up window will open to capture Photograph and Signature of the applicant automatically. GoodLife executive will have to press the 'Capture' button to register the details.

# Insurance receipt digitization – Videos ( E Learning Module)

To help the GoodLife Executives to learn about the Installation & Usage of these 2 new Hardware 9 Webcam & Digital Signature Pad) we have created 2 informative videos that are available on the GoodLife software for viewing

1) GL application 5.0.2 will have one main Tab "Insurance Receipt digitization" which will cover two videos

- a. Hardware unboxing video
- b. Pen signer driver installation video
- 2) Enclosed page will open while clicking on the above tab.

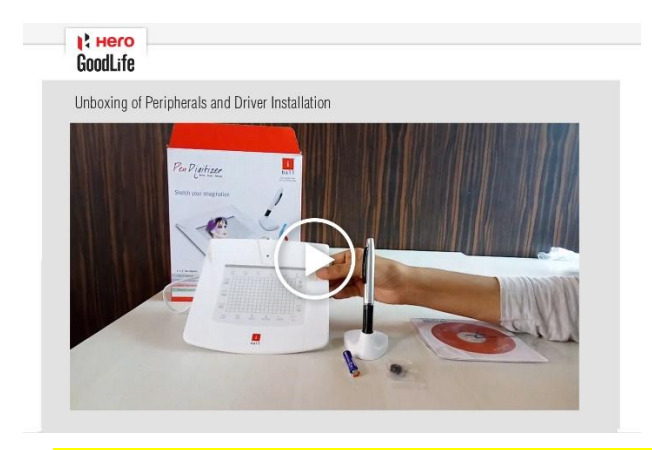

3) **Post viewing the videos you have to ACTIVATE the module by selecting the ACTIVATION option** as

highlighted below. The Insurance receipt digitization module shall now be activated from your system

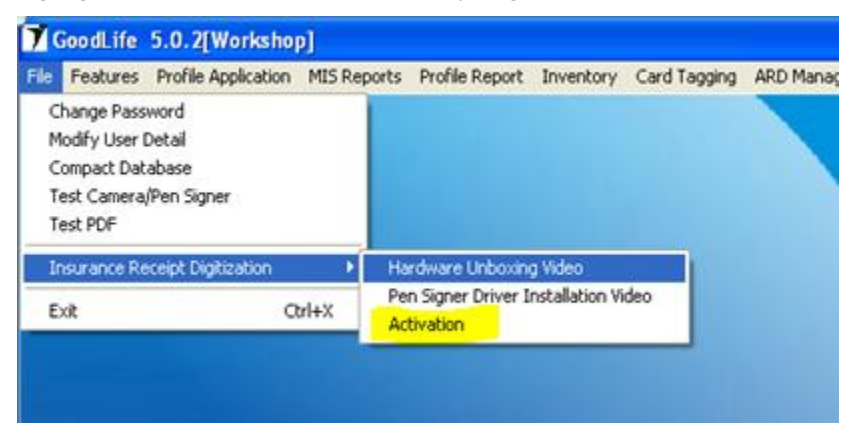